# Thank you!<br>
Obrigado! Gracias!

#### English

Thank you for purchasing the Logitech® Cordless Desktop® EX 100. Please read this quick start guide to get up and running quickly. Should you have any questions, refer to the support section of this document for our contact information.

#### Español

Gracias por adquirir Logitech® Cordless Desktop® EX 100. Esta guía de inicio rápido le servirá para empezar a utilizar el producto cuanto antes. Si desea realizar alguna consulta, utilice la información de contacto suministrada en la sección de asistencia.

Français

Obrigado por ter adquirido o Logitech® Cordless Desktop® EX 100. Leia este guia de iniciação rápida para começar a trabalhar rapidamente. Caso tenha dúvidas, consulte a secção de suporte deste documento para obter as informações de contacto.

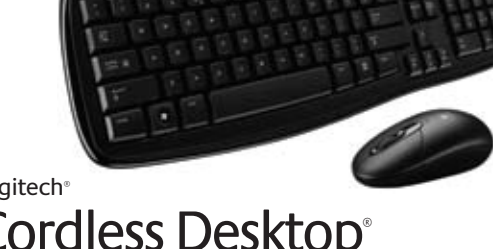

Vous venez d'acheter une solution Logitech® Cordless Desktop® EX 100 et nous vous en félicitons. Veuillez lire ce guide de démarrage rapide pour commencer à l'utiliser rapidement. Pour toute question, reportez-vous à la section d'assistance de ce document pour savoir comment nous contacter.

#### Português

**1**

**3 4 5 6**

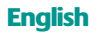

- **1**. Keyboard
- **2**. Mouse (Class 1 LED)
- **3**. USB receiver
- **4**. Two AAA and two AA alkaline batteries
- **5**. Software
- **6**. Quick start guide

#### Español

- **1**. Teclado
- **2.** Ratón (LED de clase 1)
- **3.** Receptor USB
- **4.** Dos pilas AAA
- y dos pilas AA alcalinas **5.** Software
- **6.** Guía de inicio rápido

#### Français

- **1**. Clavier
- **2**. Souris (témoin lumineux de classe 1)
- **3**. Récepteur USB **4**. Deux piles alcalines AA et deux piles alcalines AAA
- **5**. Logiciel
- **6**. Guide de démarrage rapide

#### Português

- **1**. Teclado
- **2.** Rato (LED Classe 1)
- **3.** Receptor USB
- **4**. Duas pilhas alcalinas AAA e AA.
- **5.** Software
- **6.** Guia de iniciação rápida

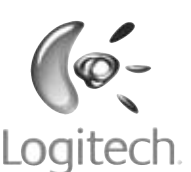

**4**

© 2008 Logitech. All rights reserved. Logitech, the Logitech logo, and other Logitech marks are owned by Logitech and may be registered. All other trademarks are the property of their respective owners. Logitech assumes no responsibility for any errors that may appear in this manual. Information contained herein is subject to change without notice.

© 2008 Logitech. Tous droits réservés. Logitech, le logo Logitech et les autres marques Logitech sont la propriété exclusive de Logitech et sont susceptibles d'être des marques déposées. Toutes les autres marques sont la propriété exclusive de leurs détenteurs respectifs. Logitech décline toute responsabilité en cas d'erreurs dans ce manuel. Les informations énoncées dans le présent document peuvent faire l'objet de modifications sans avis préalable.

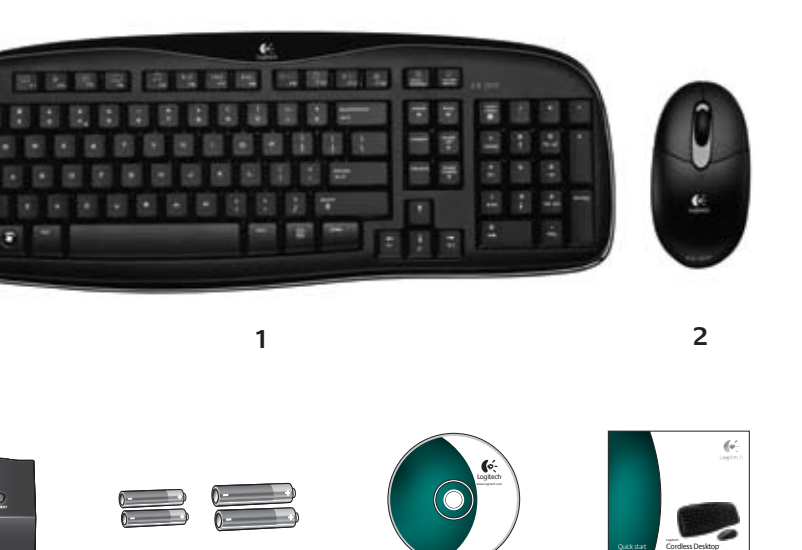

# Quick start guide

#### **Package contents / Esta caja contiene / Contenu / Conteúdo da embalagem**

#### English

 $\int_{\text{Logitech}}$ 

#### **1.** Turn on computer.

**2.** Plug the receiver's USB cable into the computer's USB port.

#### Español

## **Logitech®** Cordless Desktop® EX 100

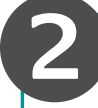

- **1.** Encienda el ordenador. **2.** Conecte el cable USB del receptor
- al puerto USB del ordenador.

#### **Français**

- **1.** Mettez l'ordinateur sous tension.
- **2.** Branchez le câble USB du récepteur
- sur le port USB de l'ordinateur.

#### Português

- **1.** Ligue o computador. **2.** Ligue o cabo USB do receptor
- à porta USB do computador.

**5**

#### English

Establish a connection separately for **each** device:

- **1. FIRST**, press the Connect button on the receiver.
- 2. **SECOND**, press the Connect button under the device.

# Español

Establezca una conexión para **cada** 

dispositivo por separado:

- **1. PRIMERO**, pulse el botón Connect del receptor.
- **2. A CONTINUACIÓN**, pulse el botón Connect en la parte inferior del dispositivo.

#### Français

Etablissez la connexion séparément pour **chaque** dispositif:

- **1. PREMIEREMENT**, appuyez sur le bouton de connexion du récepteur.
- **2. DEUXIEMEMENT**, appuyez sur le bouton de connexion situé sous le dispositif.

#### **Português**

Estabeleça uma ligação para **cada**  dispositivo separadamente:

- **1. PRIMEIRO** prima o botão Connect no receptor.
- **2. EM SEGUIDA** prima o botão Connect na parte inferior do dispositivo.

guide

EX 100

**Installing the software / Instalación del software**

**Installation du logiciel / Instalar o software**

**3**

#### English

- **1.** Slide cover off mouse battery compartment.
- **2**. Insert **two AA** alkaline batteries in mouse and replace cover.
- **3.** Remove battery compartment door on keyboard bottom.
- **4**. Insert **two AAA** alkaline batteries in keyboard and repace cover.

#### Español

- **1.** Deslice la tapa del compartimento de pilas del ratón.
- **2.** Coloque **dos pilas alcalinas AA** en el ratón y vuelva a colocar la tapa.
- **3.** Abra la tapa del compartimento de pilas situada en la parte inferior del teclado.
- **4.** Coloque **dos pilas alcalinas AAA** y vuelva a colocar la tapa.

#### Français

- **1.** Faites glisser le couvercle du compartiment des piles de la souris pour l'ouvrir.
- **2**. Insérez **deux** piles alcalines **AA** dans la souris et replacez le couvercle.
- **3.** Retirez le couvercle du compartiment des piles situé sous le clavier.
- **4**. Insérez **deux** piles alcalines **AAA** dans le compartiment du clavier et replacez le couvercle.

#### Português

- **1.** Deslize a tampa do compartimento das pilhas do rato.
- **2.** Introduza as **duas** pilhas alcalinas **AA** no rato e volte a colocar a tampa.
- **3.** Remova a porta do compartimento das pilhas na parte inferior do teclado.
- **4.** Introduza as **duas** pilhas alcalinas **AAA** no teclado e volte a colocar a porta.

# Logitech

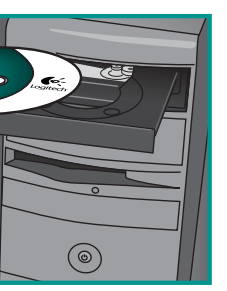

#### **Installing the batteries / Colocación de las pilas / Installation des piles / Instalar as pilhas**

**Making a connection / Conexión / Etablissement de la connexion / Estabelecer uma ligação**

**Connecting to your computer / Conexión al ordenador 2 Connexion à l'ordinateur / Ligar ao computador** 

**USB**

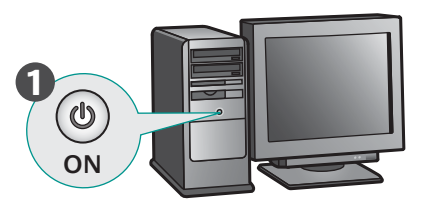

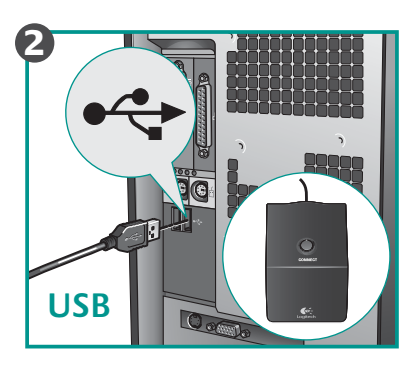

**ON**

**1**

**<sup>2</sup> <sup>1</sup>**

**2**

**Connect Mouse**

**Connect Keyboard**

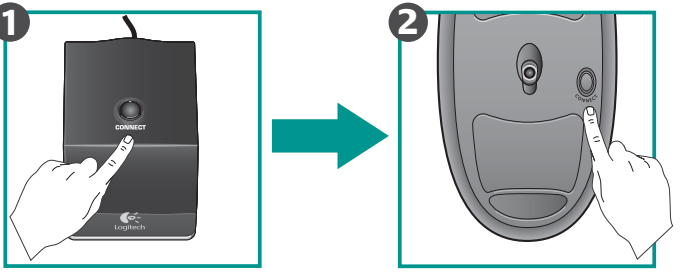

To enjoy all the features of your new desktop, please install the software now.

#### Español

Para disponer de todas las funciones

#### Français

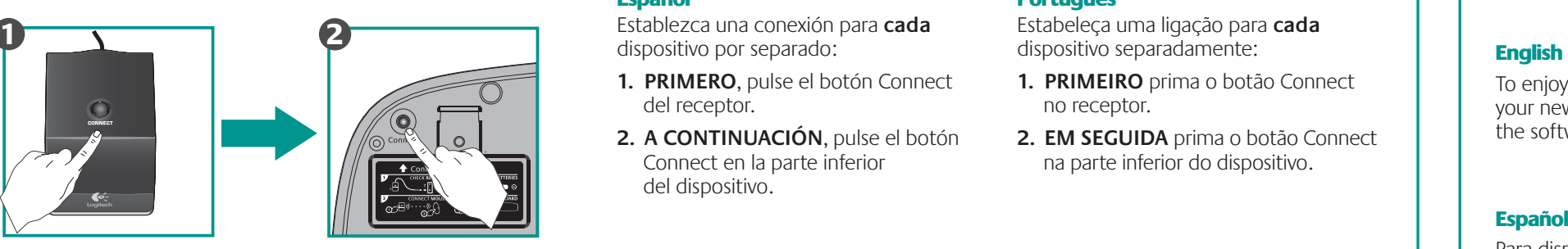

Pour profiter de toutes les fonctionnalités de votre nouvelle solution de bureau, veuillez installer le logiciel maintenant.

del producto, debe instalar el software. do nosso novo desktop, instale agora Para desfrutar de todas as funções o software.

#### Português

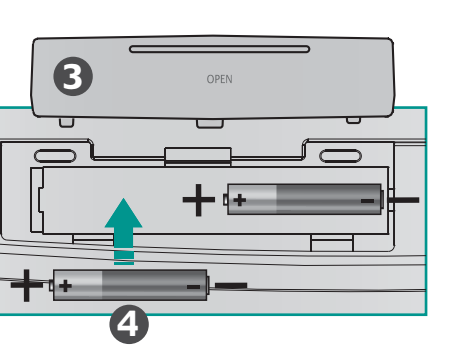

**?**

#### English

- **1**. Check cable connection.
- **2**. Place receiver 8 inches or 20 cm away from electrical devices; avoid metallic surfaces.
- **3**. Check battery installation: mouse uses two AA alkaline batteries; keyboard uses two AAA alkaline batteries.
- **4**. **Establish connection: 1) Press the Connect button on the receiver, and then 2) QUICKLY press the Connect button under device.**

#### Español

- **1**. Compruebe las conexiones de los cables.
- **2.** Coloque el receptor al menos a 20 cm de distancia de dispositivos eléctricos y evite el contacto con superficies metálicas.
- **3.** Compruebe la colocación de las pilas: el ratón utiliza dos pilas alcalinas AA; el teclado utiliza dos pilas alcalinas AAA.
- **4. Establezca la conexión: 1) Pulse el botón Connect del receptor y luego 2) pulse RÁPIDAMENTE el botón Connect en la parte inferior del dispositivo.**

#### **Français**

- **1**. Vérifiez la connexion des câbles.
- **2.** Placez le récepteur à 20 cm des autres appareils électriques et évitez les surfaces métalliques.
- **3.** Vérifiez les piles: la souris utilise deux piles alcalines AA; le clavier utilise deux piles alcalines AAA.
- **4. Etablissez la connexion: 1) appuyez sur le bouton de connexion du récepteur, et 2) IMMEDIATEMENT après sur le bouton de connexion situé sous le dispositif.**

#### **Português**

- **1**. Verifique a ligação do cabo.
- **2.** Coloque o receptor a 20 cm dos aparelhos eléctricos; evite superfícies metálicas.
- **3.** Verifique a instalação das pilhas: o rato utiliza duas pilhas alcalinas AA; o teclado utiliza duas pilhas alcalinas AAA.
- **4. Estabelecer a ligação: 1) Prima o botão Connect no receptor e, em seguida, 2) prima RAPIDAMENTE o botão Connect na parte inferior do dispositivo.**

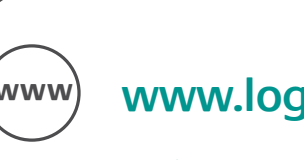

- 1. Install SetPoint® software that comes with your product.
- **2**. Double-click **SetPoint** icon on Windows® desktop.
- **3**. Click **My Keyboard** tab.
- **4**. Click **Function Key** tab.
- **5**. **Single keyboard environment**: eyboard selected automatically. **Multiple keyboard environment**: select one from drop down list.

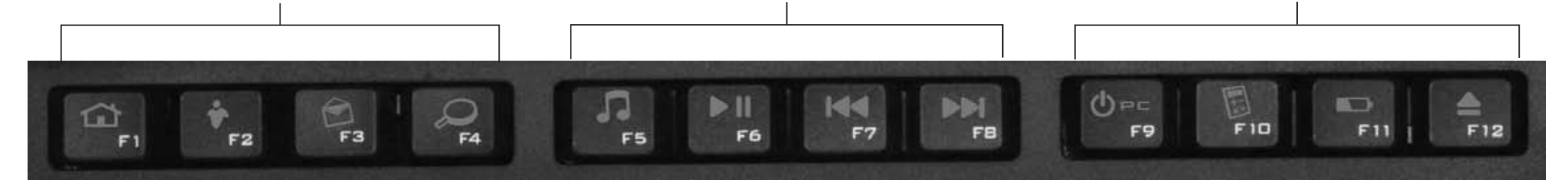

**Troubleshooting / Resolución de problemas / Dépannage / Resolução de problemas** +

# WWW **www.logitech.com/support support@logitech.com**

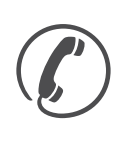

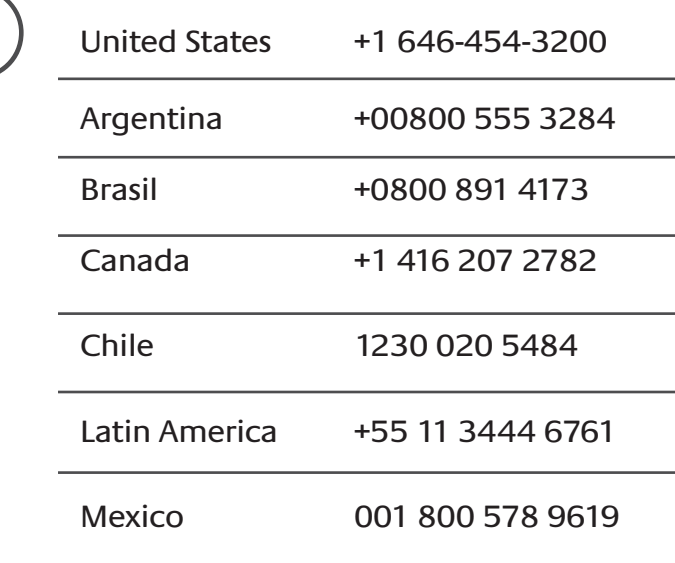

#### English

FAQs Troubleshooting Downloads Forums Registration Warranty information

#### Español

Preguntas más habituales Resolución de problemas Descargas Foros Registro Información de garantía

#### Français

Questions fréquentes Dépannage Téléchargements Forums Inscription Informations sur la garantie

#### Português

Perguntas Mais Frequentes Resolução de problemas Transferências Fóruns Registo Informação da garantia

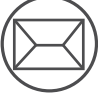

### **We're here to help / Asistencia / Nous sommes là pour vous aider. / Estamos cá para o ajudar**

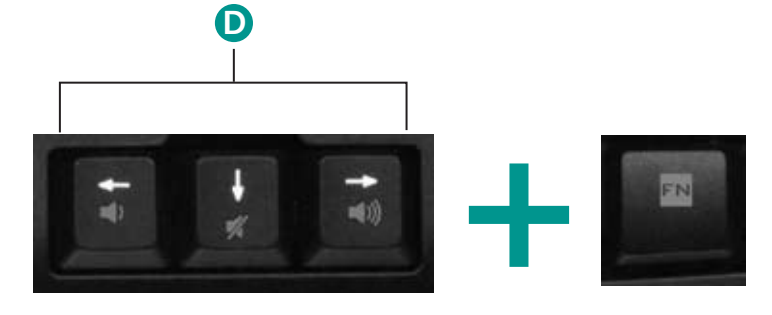

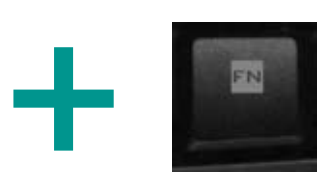

**A B C**

#### English

User-friendly F-keys make it easy to access applications and control music/media playback.

 $FN$  FN key + F-key/arrow key = enhanced mode

Les touches F conviviales facilitent l'accès aux applications et le contrôle de la lecture musicale et multimédia. **FN** 

#### F-keys are used in enhanced mode (**Fn plus F-key**). **7**. In **Select F-key** list, highlight F-key to be reassigned a task.

- **9**. When you are done, click **OK** to save new F-key assignments.
- **6**. Picture of keyboard is displayed showing F-keys that tasks can be assigned to when
	- **8**. In **Select Task** list, highlight the new task.
	-

**How to customize enhanced function keys**

Functions on F1 to F5 keys plus F9 to F12 are fully customizable. To customize the F-keys:

#### **A. Internet Zone**

- Instantly launch your Web applications: **FN+F1** Launches default Web browser **FN+F2** Launches default VoIP application\* **FN+F3** Launches default e-mail
- application **FN+F4** Launches default Internet search engine\*

#### **D. Volume control** Quickly adjust or mute your computer audio: **FN+left arrow** Volume down **FN+right arrow** Volume up **FN+down arrow** Mute

- **C. Convenience zone** Directly access convenient features, such as: **FN+F9** Places PC in Stand-by mode
- **FN+F10** Displays calculator on-screen
- **FN+F11** Battery status indicator\* **FN+F12** Ejects CD\*

Las teclas F agilizan la apertura de aplicaciones y el control de reproducción

de material multimedia y música.

- **6.** Se mostrará la imagen del teclado con las teclas F a las que se pueden asignar tareas disponibles en modo mejorado (**Fn + F**).
- **7.** En **Seleccionar tecla F**, resalte la tecla a la que desee reasignar una tarea.
- **8.** En la lista **Seleccionar tarea**, resalte la nueva tarea.

## **Français**

- Para personalizar las teclas F:
- **1**. Instale el software SetPoint® suministrado con el producto.
- **2.** Haga doble clic en el icono de **SetPoint**  situado en el escritorio de Windows® .
- **3.** Haga clic en la ficha **Mi teclado**. **4.** Haga clic en la ficha **Tecla**
- **de función**. **5. Sistemas con un solo teclado:** el
- teclado se selecciona automática **Sistemas con varios teclados:**  seleccione un teclado en la lista desplegable.

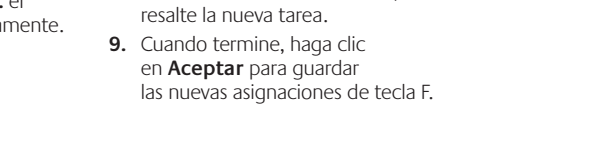

- Easily control your music or video playback: **FN+F5** Launches default media application **FN+F6** Play/pause **FN+F7** Previous track **FN+F8** Next track
	- **\*** Software installation required

#### **Personalización de teclas de función mejoradas**

Puede personalizar a su gusto las funciones de las teclas F1 a F5 y F9 a F12.

**A. Sección Internet:**

Inicio instantáneo de aplicaciones Web: **FN+F1** Abre el explorador Web predeterminado **FN+F2** Abre la aplicación VoIP predeterminada\* **FN+F3** Abre la aplicación de correo electrónico predeterminad

**FN+F4** Abre el motor de búsqueda

en Internet predeterminado\*

Tecla FN + Tecla F/flecha = modo mejorado

#### **D. Control de volumen**

- Para rápido ajuste o silenciamiento del audio del ordenador: **FN+flecha izquierda** Bajar volumen **FN+flecha derecha** Subir volumen **FN+flecha abajo** Silencio
- **\*** Requiere instalación de software

- **C. Sección de acceso rápido** Activación directa de diversas funciones:
- **FN+F9** Activa el modo de suspensión del ordenador
- **FN+F10** Muestra la calculadora
- en pantalla **FN+F11** Indica el estado
- de las pilas\* **FN+F12** Expulsa el CD\*

#### **B. Sección multimedia**

Españo

**FN** 

Control de reproducción de música y vídeo:

- **FN+F5** Inicia la aplicación multimedia predeterminada
- **FN+F6** Reproducir/Pausa
- **FN+F7** Pista anterior
- **FN+F8** Pista siguiente

#### **B. Media zone**

#### **Personnalisation des touches de fonction avancées**

- Pour personnaliser les touches F:
- 1. Installez le logiciel SetPoint<sup>®</sup> livré avec votre produit.
- **2.** Cliquez deux fois sur l'icône **SetPoint**  située sur le bureau Windows® .
- **3.** Cliquez sur l'onglet **Mon clavier**.
- 4. Cliquez sur l'onglet des touches de fonction.
- **5. Environnement avec un seul clavier:**  le clavier est automatiquement sélectionné. **Environnement avec plusieurs claviers:**  sélectionnez-en un dans la liste déroulante. une tâche. **8.** Dans la liste **Sélectionner une tâche**, mettez en surbrillance la nouvelle tâche. **9.** Lorsque vous avez terminé, cliquez sur **OK**
- Réglez ou coupez rapidement le volume du son de votre ordinateur: **FN + flèche gauche** Volume -
- **FN + flèche droite** Volume +
- **FN + flèche bas** Sourdine
- \* Installation du logiciel requise
- Les fonctions des touches F1 à F5 et F9 à F12 sont totalement personnalisables.
	- **6.** Une image du clavier s'affiche en indiquant les touches F auxquelles vous pouvez affecter des tâches lorsque vous les utilisez en mode avancé (**touche Fn + touche F**). **7.** Dans la liste **Sélection de la touche F**, mettez en surbrillance la touche F à laquelle vous souhaitez réaffecter
	- pour enregistrer les nouvelles affectations de touches F.

#### Portuguê

- **A. Zone Internet**
- Démarrage instantané de vos appl. Web: **FN+F1** Lance le navigateur Web par défaut
- **FN+F2** Lance l'application de voix sur IP par défaut\*
- **FN+F3** Lance l'application de courrier électronique par défaut
- **FN+F4** Lance le moteur de recherche Internet par défaut\*

Touche FN + touche F/touche fléchée = mode avancé

#### **D. Réglage du volume**

#### **C. Fonctions pratiques**

- Accédez directement aux fonctions pratiques suivantes:
- **FN+F9** Met le PC en mode veille **FN+F10** Affiche la calculatrice à l'écran
- **FN+F11** Voyant de charge des piles\*
- **FN+F12** Ejecte le CD\*

#### **B. Zone multimédia**

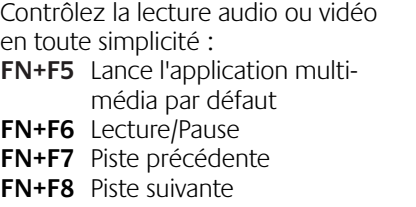

As teclas F práticas facilitam o acesso às aplicações e o controlo da reprodução de música/multimédia.

#### $FN$  Tecla FN + tecla F/tecla de seta = modo avançado

- As funções nas teclas F1 a F5 e F9 a F12 são totalmente personalizáveis. Para personalizar as teclas F:
- **1**. Instale o software SetPoint® fornecido juntamente com o seu produto.
- **2.** Faça duplo clique no ícone do **SetPoint**
- no ambiente de trabalho do Windows®.
- **3.** Clique no separador **Meu Teclado**.
- **4.** Clique no separador **Tecla de Função**.
- **5. Ambiente único do teclado:**  teclado seleccionado automaticamente. **Múltiplos ambientes do teclado:**  seleccione um ambiente da lista pendente.

#### **Como personalizar as teclas de funções avançadas**

#### **A. Zona de Internet**

- Inicie instantaneamente as aplicações Web:
- **FN+F1** Inicia o browser Web predefinido.
- **FN+F2** Inicia a aplicação VoIP predefinida\*
- **FN+F3** Inicia a aplicação de correio
- electrónico predefinida
- **FN+F4** Abre o motor de pesquisa de Internet predefinido\*

- **FN+seta para baixo** Sem som
- \* Requer a instalação do software
- - **6.** Aparece uma imagem do teclado que mostra as teclas F às quais podem ser atribuídas tarefas quando utilizadas no modo avançado (**Fn mais tecla F**).
	- **7.** Na lista **Seleccionar tecla F**, seleccione a tecla F à qual pretende voltar a atribuir uma tarefa.
	- **8.** Na lista **Seleccionar Tarefa**, seleccione a nova tarefa.
	- **9.** Quando terminar, clique em **OK** para guardar as novas atribuições da tecla F.

#### **D. Controlo de volume**

Ajuste ou silencie rapidamente o áudio do computador:

#### **FN+seta para a esquerda**  Diminuir volume

#### **FN+seta para a direita** Aumentar volume

- **C. Zona de conveniência**
- Aceda directamente às funções convenientes, como:
- **FN+F9** Coloca o PC no modo de espera
- **FN+F10** Mostra o ecrã da calculadora
- **FN+F11** Indicador do estado das pilhas\*
- **FN+F12** Ejecta o CD\*

#### **B. Zona de Multimédia**

de música ou vídeo: **FN+F5** Inicia a aplicação de multi-

- Controle facilmente a reprodução
- média predefinida
- **FN+F6** Reproduzir/pausa
- **FN+F7** Faixa anterior
- **FN+F8** Próxima faixa

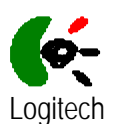

This device complies with Part 15 of FCC rules. Operation is subject to the following two conditions:

- (1) This device may not cause harmful interference.
- (2) This device must accept any interference received, including interference that may cause undesired operations.
- CAUTION: Any changes or modifications not expressly approved by the grantee of this device could void the user's authority to operate the equipment.

#### FEDERAL COMMUNICATIONS COMMISSION INTERFERENCE STATEMENT

 This equipment has been tested and found to comply with the limits for a Class B digital device, pursuant to Part 15 of the FCC Rules. These limits are designed to provide reasonable protection against harmful interference in a residential installation. This equipment generates, uses and can radiate radio frequency energy and, if not installed and used in accordance with the instructions, may cause harmful interference to radio communications. However, there is no guarantee that interference will not occur in a particular installation. If this equipment does cause harmful interference to radio or television reception, which can be determined by turning the equipment off and on, the user is encouraged to try to correct the interference by one or more of the following measures:

--Reorient or relocate the receiving antenna.

--Increase the separation between the equipment and receiver.

--Connect the equipment into an outlet on a circuit different from that to which the receiver is connected.

--Consult the dealer or an experienced radio/TV technician for help.

#### RF exposure warning

This equipment must be installed and operated in accordance with provided instructions and the antenna(s) used for this transmitter must be installed to provide a separation distance of at least 20 cm from all persons and must not be co-located or operating in conjunction with any other antenna or transmitter. End-users and installers must be provide with antenna installation instructions and transmitter operating conditions for satisfying RF exposure compliance.